### *FAQs:*

#### *What happens when a title expires?*

The titles will automatically return themselves, no action is needed on your part.

#### *What if I don't finish my book?*

The app will remember your place, simply check out the title again to resume reading. Your *Settings* controls how many past titles are remembered.

#### *Can I renew a book?*

Yes! If there are no holds on the title you can visit your account page and renew two days before the title expires. You will need to redownload the book for the "new" check out.

#### *Can I return an eBook early?*

Yes! Tap the three dots next to the title in your app and then tap *Return to Library*.

*What formats can I use with the OverDrive app?* ePub, Open ePub, and MP3

#### *Can I borrow a Kindle ebook?*

To read a Kindle book you will have to use the Kindle app and go through your Amazon account. For more information on borrowing Kindle books please see "How To: Transfer eBooks to your Amazon Kindle"

### *Which way should I sign-in?*

The simplest method is to use your library card every method requires it! But you can use any method you feel more comfortable with.

### *What about the* **Read Now** *button?*

*Read Now* lets you read in your internet browser.

Use these instructions for Android tablets, smartphones, Chromebooks, and devices with Android 4.0 or newer.

These instructions also apply to the nook Color, nook Tablets, and the Kindle Fire. Go to the appropriate app store for your device and otherwise follow these instructions.

OverDrive Media Console v3 will work on older versions of Android but will have a different interface.

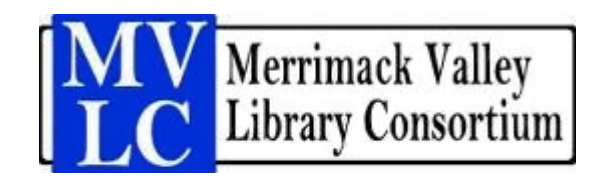

# **www.mvlc.org**

## **More Questions?**

Contact your local MVLC library staff with any further questions or concerns.

*Last updated: 12/7/2016*

Borrow eBooks and Audio Books with your

Android Smartphone/ Tablet

**OverDrive** Digital Catalog

http://mvlc.lib.overdrive.com

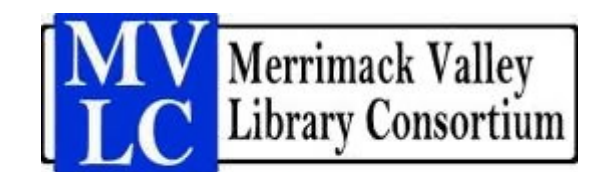

 Search for *OverDrive Media Console* in the Google Play Store.

OVERDRIVE, INC.

OverDrive Media Console

Tap *Install*, then *Accept*

**ACCEPT** 

 On your first run you will be prompted to sign up for an OverDrive account. If you already have an account sign in using that.

Sign up for an OverDrive account to enjoy eBooks, audiobooks, movies, and more from your library.

Sign up

Have an account? Sign in

- To create an account OverDrive asks for your name, email address, and a password. You may also sign up using a Facebook account.
- You can access your app settings by swiping left-to-right to open the OverDrive menu, and then tapping on Settings.

- The first step in borrowing is to find your library!
- Open your app menu by swiping Left-to-Right, or by tapping the three parallel lines in the upper left corner.
- Go to *Manage libraries* list at the top of your menu; then tap the **+** sign.

#### **Manage libraries** Tall

- You can search for your library by name, town, or zip code. Then choose your library from the list of search results.
- Tap the star next to *Merrimack Valley Library Consortium* to save our library system to your list of libraries. You will use this to visit our OverDrive Collection
- If you are a resident in more than one library system you can find and save additional libraries through Manage libraries!

1. Install App 2. Configure 1 3. Check Out & Read

- To access the digital catalog, tap the library system listing saved in your My Libraries list.
- Search for a title you wish to borrow, browsing by category or using *Search.*
- To check out a title that is available tap *Borrow* and log in. You can *Place a Hold* to add to your hold list (email address required).
- Find all your items under *My account— Loans*. Tap *Choose a Format*, select EPUB eBook, and the book should download to the app automatically!

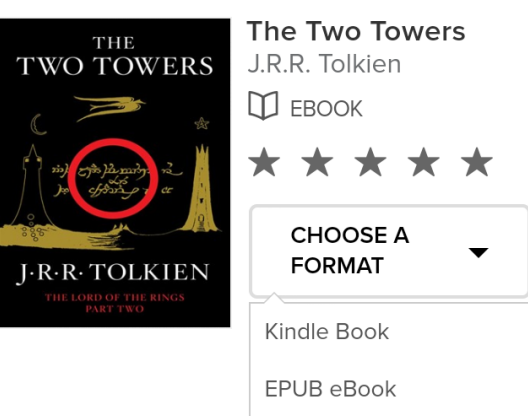

- All downloaded titles can be found on the main *Bookshelf* space of your app. Tap the cover to enjoy your book.
- If you need to adjust book settings or return to your *Bookshelf* while reading tap the middle of the screen to access menus.

*Tip: If you can't find something, OverDrive uses three parallel lines to indicate a menu!*